*R4C44*

*all.bk Rev. C* A5 size Front.fm3/15/01 Pass 0

# **EPSON STYLUS** COLOR 480

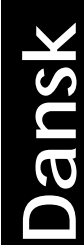

Alle rettigheder forbeholdt. Ingen del af denne publikation må reproduceres, opbevares i elektroniske anlæg eller overføres i nogen form eller på nogen måde – det være sig elektronisk, mekanisk, ved fotokopiering, optagelse eller på anden måde – uden forudindhentet, skriftlig tilladelse fra SEIKO EPSON CORPORATION. Informationen i denne manual er kun beregnet til brug med denne EPSON printer. EPSON er ikke ansvarlig for brug af denne information med andre printere.

Hverken SEIKO EPSON CORPORATION eller associerede foretagender er ansvarlige over for køberen af dette produkt eller tredjepart for skader, tab eller omkostninger, som køber eller tredjepart er blevet udsat for som følge af uheld, forkert brug eller misbrug af dette produkt eller uautoriserede modifikationer, reparationer eller ændringer af dette produkt, eller (undtagen USA) manglende overholdelse af SEIKO EPSON CORPORATIONs brugsog vedligeholdelsesinstruktioner.

SEIKO EPSON CORPORATION er ikke erstatningspligtig for skader eller problemer, der skyldes brug af ekstra tilbehør eller forbrugsstoffer, der ikke er betegnet som originale EPSON-produkter eller produkter godkendt af SEIKO EPSON CORPORATION.

SEIKO EPSON CORPORATION er ikke erstatningspligtig for skader, der skyldes elektromagnetisk interferens, som opstår pga. brug af interfacekabler, der ikke er godkendt af SEIKO EPSON CORPORATION.

EPSON er et registreret varemærke, og EPSON Stylus er et varemærke under SEIKO EPSON CORPORATION.

Microsoft og Windows er registrerede varemærker under Microsoft Corporation.

*Generel bemærkning: Andre produktnavne i denne publikation tjener udelukkende til identifikationsformål og er evt.varemærker tilhørende deres respektive ejere. EPSON frasiger sig alle og enhver rettighed i forbindelse med sådanne mærker.*

Copyright © 2000, SEIKO EPSON CORPORATION, Nagano, Japan.

*R4C44 all.bk Rev. C*

A5 size Front.fm3/15/01 Pass 0

 $L$   $|$   $R4C44$ <br>all bk  $R_{\text{eV}}$   $C$  Review Manufacture Review Manufacture Review Manufacture Review Manufacture Review Manufacture Review Manufacture Review Manufacture Review Manufacture Review Manufacture Review Manuf K.Gazan CRE S.Tsukada\_\_\_\_\_\_\_ N.Nomoto \_\_\_\_\_\_\_ R.Thomson \_\_\_\_\_\_\_

# **Overensstemmelseserklæring**

**I henhold til ISO/IEC vejledning 22 og EN 45014**

Producent: SEIKO EPSON CORPORATION

Adresse: 3-5, Owa 3-chome, Suwa-shi, Nagano-ken 392, Japan

Repræsentant: EPSON EUROPE B.V. Adresse: Entranda 701, 1096 EJ AMSTERDAM,

Holland

Erklærer hermed, at følgende produkt:

Produktnavn: Inkjet printer

Model: P190A

overholder følgende direktiv(er) og norm(er):

Direktiv 89/336/EEC:

EN 55022 Class B EN 61000-3-2 EN 61000-3-3 EN 50082-1 IEC 60801-2 IEC 60801-3 IEC 60801-4

Direktiv 73/23/EEC:

EN 60950

Marts 2000

H.Horiuchi Bestyrelsesformand for EPSON EUROPE B.V.

# *R4C44*

A5 size SHORT.TOC<br>3/15/01 Pass 0  $3/15/01$ 

*short.bk Rev. C*

*Indholdsfortegnelse*

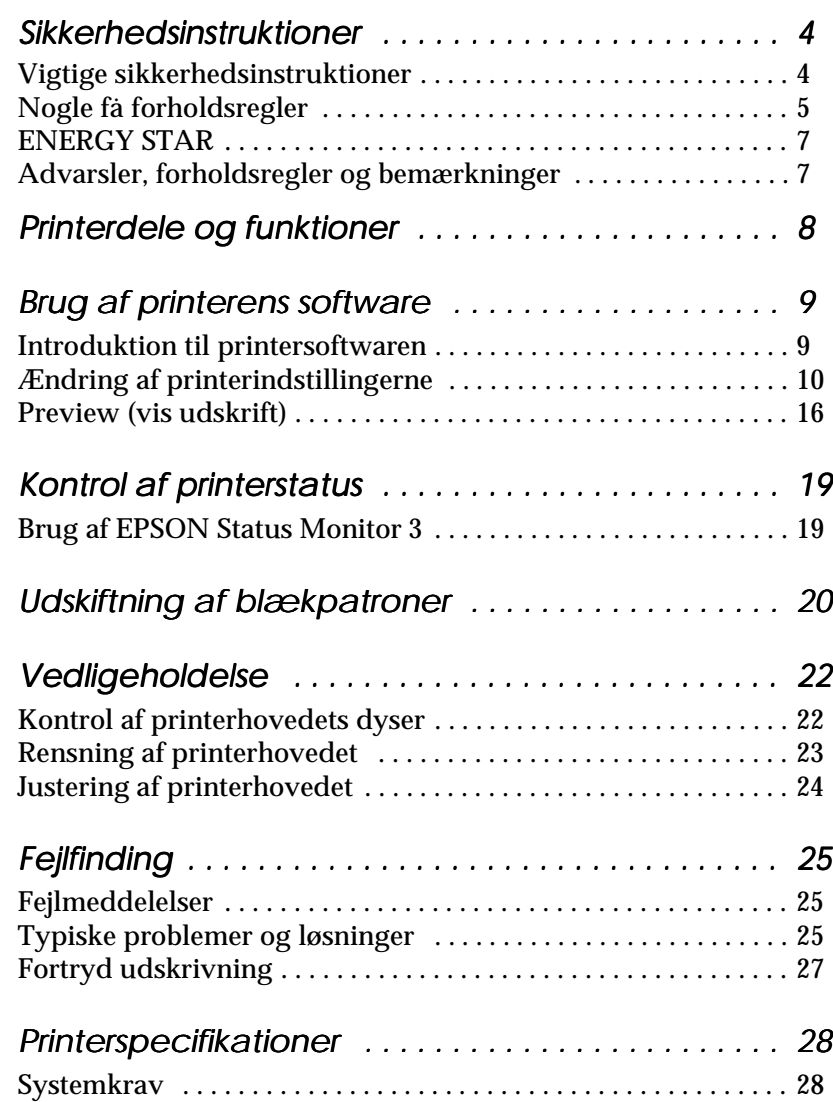

# **Dansk**

 *all.bk Rev. C* A5 size Safe.fm3/15/01 Pass 0

 $\mathbf{L}$  **R4C44** Proof Sign-off:<br>all bk Rev C Reversion Reversion CRE K.Gazan CRE S.Tsukada\_\_\_\_\_\_\_ N.Nomoto \_\_\_\_\_\_\_ R.Thomson \_\_\_\_\_\_\_

# *Sikkerhedsinstruktioner*

# *Vigtige sikkerhedsinstruktioner*

Før printeren tages i brug, skal De gennemlæse alle disse instruktioner. Sørg også for at følge alle advarsler og instruktioner, der er mærket på printeren.

- ❏ Bloker eller tildæk ikke åbningerne i printerens kabinet. Stik ikke genstande gennem åbningerne i kabinettet.
- ❏ Spild ikke væske på printeren.
- ❏ Brug kun den type strømforsyning, der er angivet på printerens mærkat.
- ❏ Tilslut alt udstyret til stikkontakter med jordforbindelse. Undgå at bruge kontakter i samme kredsløb som kopimaskiner eller ventilationssystemer, der anvender store mængder elektricitet og ofte tændes og slukkes.
- ❏ Anvend ikke stik med vægkontakter eller automatiske timere.
- ❏ Hold hele computersystemet væk fra potentielle kilder til elektromagnetisk interferens, så som højttalere eller baseenheder til trådløse telefoner.
- ❏ Benyt ikke en beskadiget eller flosset strømledning.
- ❏ Tag printerens stik ud af stikkontakten, hvis printeren ikke bruges i længere tid.
- ❏ Hvis De bruger forlængerledning, skal De sørge for, at den samlede ampereværdi af de apparater, der er tilsluttet forlængerledningen, ikke overskrider forlængerledningens ampereværdi. Sørg også for, at den samlede ampereværdi af alle de apparater, der er tilsluttet stikkontakten, ikke overskrider stikkontaktens ampereværdi.

# *R4C44*

 *all.bk Rev. C* A5 size Safe.fm3/15/01 Pass 0

- ❏ De bør ikke selv forsøge at servicere printeren.
- ❏ Tag printerens ledning ud af stikkontakten og tilkald en kvalificeret servicetekniker i forbindelse med følgende forhold:

Hvis strømledningen eller stikket er blevet beskadiget; hvi der er kommet væske ind i printeren; hvis den har været tabt eller kabinettet er beskadiget; hvis den ikke fungerer normalt eller udviser en tydelig præstationsforringelse.

❏ Bemærk følgende, hvis De planlægger at anvende printeren i Tyskland.

For at have tilstrækkelig kortslutningsbeskyttelse og overstrømsbeskyttelse af denne printer, skal bygningsinstallationen være beskyttet med en 16 A-sikring.

Bei Anschluß des Druckers an die Stromversorgung muß sichergestellt werden, daß die Gebäudeinstallation mit einem 16 A-Überstromschalter abgesichert ist.

# *Nogle få forholdsregler*

Bemærk følgende, når De bruger printeren, håndterer blækpatronerne eller vælger printerens placering.

#### *Når De bruger printeren*

- ❏ Stik aldrig hånden ind i printeren, og rør aldrig ved blækpatronerne under udskrivning.
- ❏ Flyt ikke printerhovedet med hånden, da dette kan beskadige printeren.
- ❏ Før printeren transporteres, skal det sikres, at printerhovedet er låst i yderste højre position, og at blækpatronerne sidder på plads.

**Dansk**

 *all.bk Rev. C* A5 size Safe.fm3/15/01 Pass 0

 $\mathbf{L}$  **R4C44** Proof Sign-off:<br>all bk Rev C Reversion Reversion CRE K.Gazan CRE S.Tsukada\_\_\_\_\_\_\_ N.Nomoto \_\_\_\_\_\_\_ R.Thomson \_\_\_\_\_\_\_

# *Håndtering af blækpatroner*

- ❏ Hold blækpatroner uden for børns rækkevidde. Pas på, at de ikke drikker blækket eller på anden måde håndterer patronerne.
- ❏ Hvis De får blæk på huden, vaskes det af med sæbe og vand. Hvis De får blæk i øjnene, skal De straks skylle med vand.
- ❏ Ryst ikke blækpatronerne; dette kan resultere i utætheder.
- ❏ Sæt blækpatronen i, så snart den er taget ud af pakningen. Hvis en blækpatron pakkes ud lang tid før, den skal bruges, kan det resultere i reduceret udskriftskvalitet.
- ❏ Når blækpatronen er sat i printeren, bør klappen ikke åbnes og blækpatronen ikke tages ud, med mindre det er for at erstatte den med en ny. Hvis en blækpatron tages ud, før den er tom, kan den blive ubrugelig.
- ❏ Brug ikke en blækpatron efter den dato, der er påtrykt indpakningen. Blækpatroner, som anvendes inden for seks måneder efter, at de er sat i printeren, giver de bedste udskriftsresultater.
- ❏ Skil ikke blækpatronerne ad, og prøv ikke at genfylde dem, da dette kan medføre skader på printerhovedet.

# *Placering af printeren*

- ❏ Placer printeren på en flad stabil overflade, som er større end printeren. Printeren fungerer ikke korrekt, hvis den vippes eller står på skrå.
- ❏ Der skal være tilstrækkelig plads foran printeren, så papiret nemt kan føres ud.
- ❏ Undgå at placere printeren på steder med store temperaturudsving eller fugt. Hold også printeren væk fra direkte sollys, stærkt lys og varmekilder.

# *R4C44*

 *all.bk Rev. C*

A5 size Safe.fm3/15/01 Pass 0

**Dansk**

- ❏ Undgå steder, hvor printeren udsættes for stød og vibrationer.
- ❏ Giv printeren god plads til ventilation.
- ❏ Placer printeren tæt ved en stikkontakt, hvor stikket nemt kan tages ud.
- ❏ Undgå steder, hvor printeren udsættes for støv.

#### *Note til fransktalende brugere:*

*Placez l'imprimante près d'une prise de contacte où la fiche peut être débranchée facilement.*

# *ENERGY STAR*

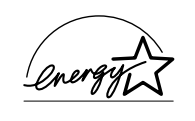

Som en ENERGY STAR Partner har EPSON sikret, at dette produkt overholder ENERGY STARretningslinjerne for effektiv energi.

Det internationale ENERGY STAR-program for kontorudstyr er et frivilligt partnerskab med computer- og kontorudstyrsindustrien til fremme for indførelsen af energieffektive personlige computere, skærme, printere, faxmaskiner og kopimaskiner i en bestræbelse på at mindske luftforurening, der forårsages af energiudvikling.

# *Advarsler, forholdsregler og bemærkninger*

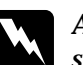

w *Advarsler skal følges omhyggeligt for at undgå legemsskader.*

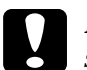

c *Forholdsregler skal iagttages for at undgå skader på Deres udstyr.*

#### *Bemærkninger*

*indeholder vigtige informationer og nyttige råd om brugen af Deres printer.*

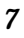

 $Rev. C$ A5 size PARTS.FM3/15/01 Pass 0

 $\mathbf{L}$   $\begin{matrix} \mathsf{R4C44} \\ \mathsf{all} \ \mathsf{pk} \end{matrix}$   $\mathsf{R}_{\mathsf{AV}}$   $\mathsf{C}$   $\begin{matrix} \mathsf{Proof}\ \mathsf{Sign\text{-}off:} \\ \mathsf{K}.\mathsf{Gazan} \ \mathsf{CRE}\ \mathsf{S}.\mathsf{Isukada} \end{matrix}$ N.Nomoto \_\_\_\_\_\_\_ R.Thomson \_\_\_\_\_\_\_

# *Printerdele og funktioner*

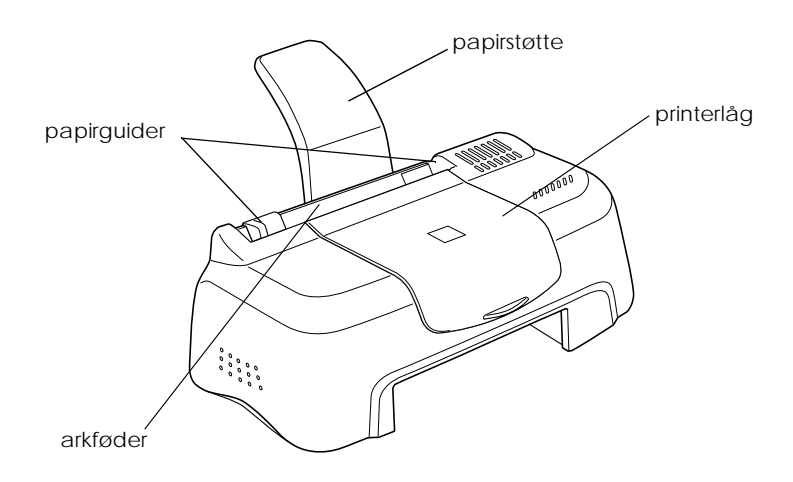

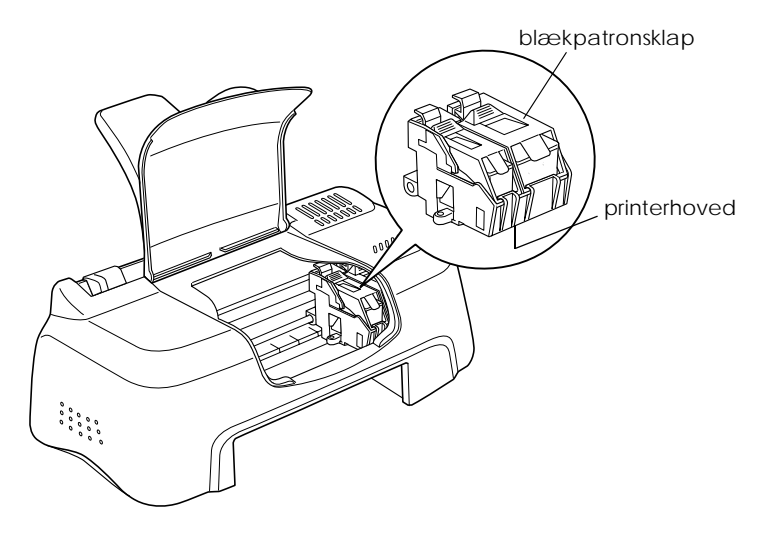

# *R4C44*

 *all.bk Rev. C* A5 size SOFTW.FM3/15/01 Pass 0

*Brug af printerens software*

# *Introduktion til printersoftwaren*

Printerens software inkluderer en printerdriver og hjælpeprogrammer. Det er muligt at vælge mellem en lang række indstillinger for at opnå de bedste udskriftsresultater. Printerens hjælpeprogrammer gør det muligt at kontrollere printeren og vedligeholde den.

# *Flere oplysninger*

Yderligere oplysninger om brugen af printerdriveren findes i "Ændring af printerindstillingerne" på side 10.

#### *Bemærk:*

*De specifikke funktioner i printerens software varierer afhængigt af Deres version af Windows.*

Online hjælp indeholder flere oplysninger om printerens software. Se "Når udskriften er blevet vist, klikkes der på Print for at udskrive eller på Cancel for at fortryde udskrivningen." på side 18 for oplysninger om, hvor De kan finde hjælp..

### *Adgang til printerens software*

Der er adgang til printerens software fra de fleste Windows programmer eller fra Startmenu i Windows (Windows 98, 95, 2000 og NT 4.0).

Når De anvender printerens software i et Windows-program, gælder indstillingerne kun for det program, De anvender.

**Dansk**

 *all.bk Rev. C* A5 size SOFTW.FM3/15/01 Pass 0

 $\mathbf{L}$  **R4C44** Proof Sign-off:<br>all bk Rev C Reversion Reversion CRE K.Gazan CRE S.Tsukada\_\_\_\_\_\_\_ N.Nomoto \_\_\_\_\_\_\_ R.Thomson \_\_\_\_\_\_\_

> Når De kører printerens software fra Start-menuen i Windows, gælder indstillingerne for alle Windows-programmerne.

#### *Fra Windows-programmer*

- 1. Åbn menuen File og vælg Print eller Page Setup.
- 2. Klik derefter på Printer, Setup, Options eller Properties. (Afhængigt af softwaren kan det være nødvendigt at klikke på en kombination af disse knapper). Printerdriveren åbnes.

#### *Fra Windows startmenuen*

- 1. Klik på Start, peg på Settings, og klik så på Printers.
- 2. I Windows 95 og 98 skal De vælge printer og derefter klikke på Properties i File-menuen. I Windows 2000 skal De vælge printer og derefter klikke på Printing Preferences i Filemenuen. I NT 4.0 skal De vælge printer og derefter klikke på Document Defaults i File-menuen. Printerdriveren åbnes.

# *Ændring af printerindstillingerne*

Printerdriveren indeholder følgende menuer og indstillinger.

- Main Media Type (medietype), Ink (blæk), Mode (indstilling)
- Paper: Paper size (papirstørrelse), Copies (kopier), Orientation (papirretning), Printable Area (udskrivningsområde)
- Layout: Reduce/Enlarge (formindskelse/forstørrelse), Multi-Page (flere sider) , Watermark (vandmærke

# *R4C44*

 *all.bk Rev. C* A5 size SOFTW.FM3/15/01 Pass 0

**Dansk**

Indstillingerne i Main-menuen indeholder fire kontrolniveauer for printerdriveren, som er beskrevet nedenfor.

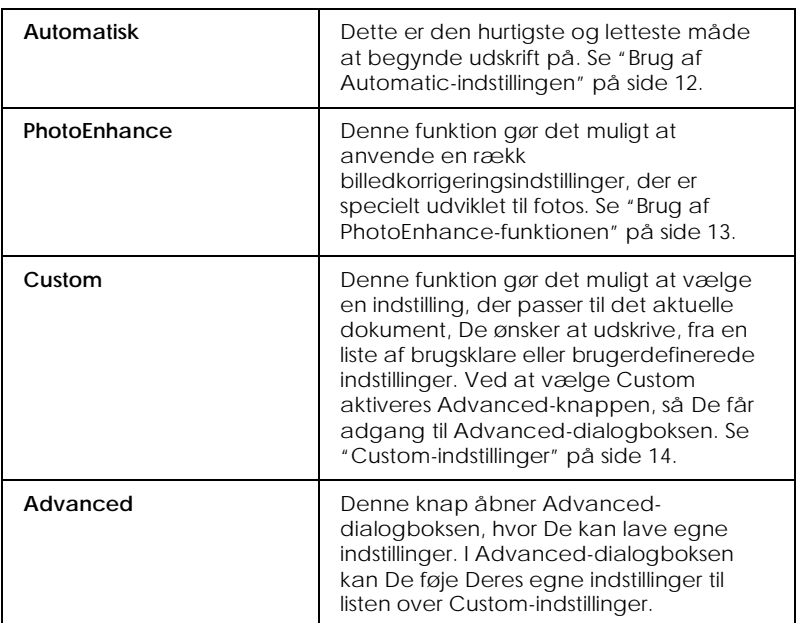

Udover at lave omfattende indstillinger, som påvirker den generelle udskriftskvalitet, kan De også ændre individuelle dele af udskriften vha. menuerne Paper og Layout menus. Se Deres online *Reference Guid* for yderligere oplysninger om menuerne Paper og Layout.

# *Media Type-indstillinger*

.Media Type-indstillingerne er afgørende for, hvilke andre indstillinger der er tilgængelige, og derfor bør denne indstilling vælges først.

Vælg i Main-menuen den Media Type-indstilling, der passer til papiret i printeren.

*R4C44 all.bk Rev. C* A5 size SOFTW.FM3/15/01  $\mathbf{L}$  **R4C44** Proof Sign-off:<br>all bk Rev C Reversion Reversion CRE

Pass 0

K.Gazan CRE S.Tsukada\_\_\_\_\_\_\_ N.Nomoto \_\_\_\_\_\_\_ R.Thomson \_\_\_\_\_\_\_

### *Brug af Automatic-indstillingen*

Når Automatic vælges som Mode-indstilling i Main-menuen, vælger printeren selv alle indstillinger ud fra den valgte medietype og blækindstillingerne. For at foretage blækindstillingerne klikkes på Color for at udskrive i farve eller Black for at udskrive i sort-hvid eller gråtone. Yderligere oplysninger om valg af medietype-indstillingen findes i "Media Type-indstillinger" på side 11.

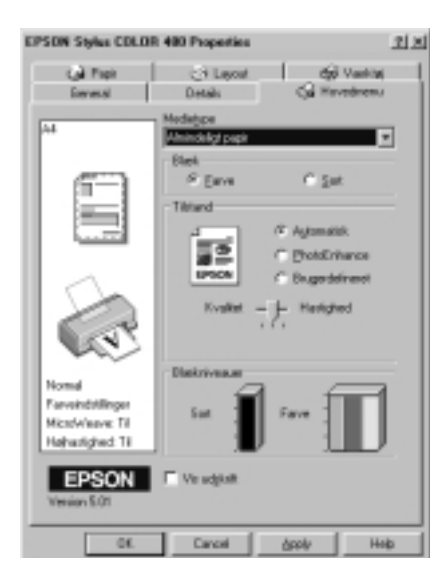

#### *Bemærk:*

- ❏ *Afhængigt af det valgte medie i Media Type-listen (når* Automatic *er valgt) vises der en skalalinje under* Custom*-knappen, hvor det er muligt at vælge enten* Quality *eller Speed-indstillinger.Vælg*  Quality*, når udskriftskvaliteten er vigtigere end hastigheden.*
- ❏ *De fleste Windows-programmer indeholder papirstørrelse- og sidelayout-indstillinger, som tilsidesætter lignende indstillinger i printerdriveren. Hvis dette ikke er tilfældet i Deres program, skal indstillingerne dog bekræftes i printerdriverens Paper-menu.*

*R4C44*

 *all.bk Rev. C* A5 size SOFTW.FM3/15/01 Pass 0

# **Dansk**

*Brug af PhotoEnhance-funktionen*

Photo Enhance-indstillingen gør det muligt at lave en række billedkorrigeringer i fotos, før de udskrives. PhotoEnhance påvirker ikke de originale data.

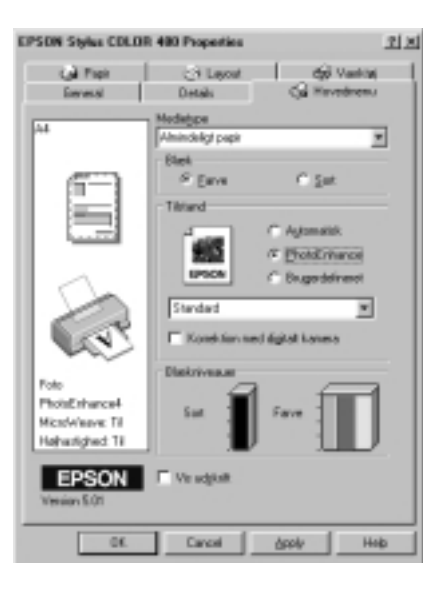

#### *Bemærk:*

- ❏ *Denne funktion er kun tilgængelig, når der udskrives i 16-, 24- eller 32-bit farve.*
- ❏ *Når der udskrives, mens* Photo Enhance*-indstillingen er valgt, kan udskriftstiden forlænges afhængigt af computersystemet og billedfilens størrelse.*

Følgende indstillinger kan vælges.

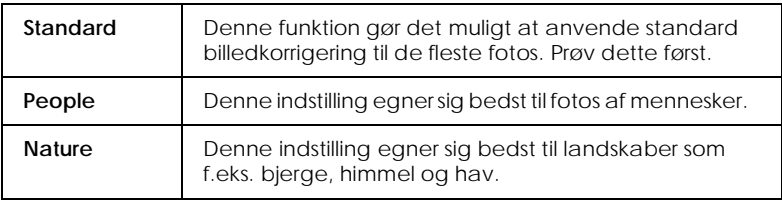

 *all.bk Rev. C* A5 size SOFTW.FM3/15/01 Pass 0

 $\mathbf{L}$  **R4C44** Proof Sign-off:<br>all bk Rev C Reversion Reversion CRE K.Gazan CRE S.Tsukada\_\_\_\_\_\_\_ N.Nomoto \_\_\_\_\_\_\_ R.Thomson \_\_\_\_\_\_\_

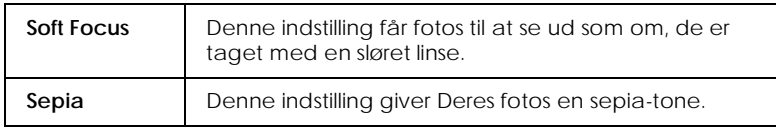

Valg af PhotoEnhance giver også adgang til Digital Camera Correction. Vælg denne indstilling, når De udskriver fotos, der tages med et digitalt kamera, for at give de udskrevne fotos det samme glatte og naturlige udseende som fotografier, der er taget med et fotografiapparat.

### *Custom-indstillinger*

Custom-indstillingen giver mulighed for brugsklare indstillinger, der er beregnet til udskrivning af tekst, grafer og farve.Det er også muligt at skabe egne custom-indstillinger og føje dem til listen.

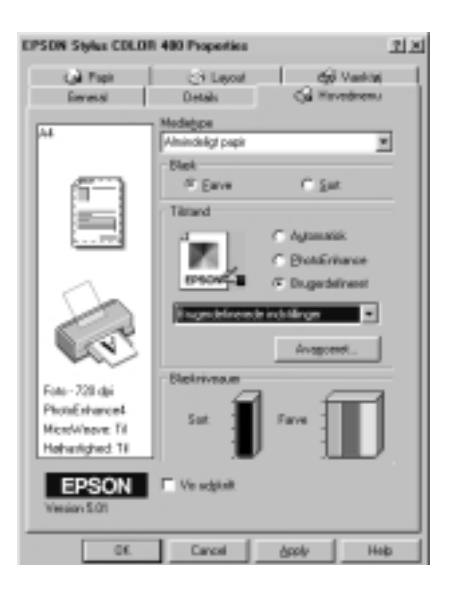

# *R4C44*

 *all.bk Rev. C* A5 size SOFTW.FM3/15/01 Pass 0

Følgende brugsklare indstillinger kan vælges.

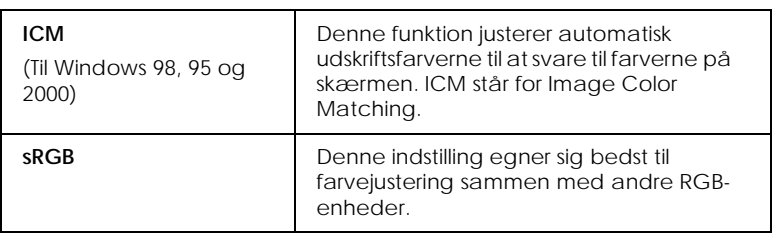

Vælg en custom-indstilling ved hjælp af følgende punkter.

- 1. Vælg Custom som Mode-indstilling i Main-menuen.
- 2. Klik på boksen for at åbne den, og vælg derefter den indstilling, der egner sig bedst til den type dokument eller billede, De ønsker at udskrive.
- 3. Når en custom-indstilling vælges, vælges andre indstillinger som f.eks. Print Quality og Color Adjustment automatisk. Ændringerne vises i displayet i venstre side af Main-menuen.
- 4. Sørg for at godkende Media Type- og Ink-indstillingerne, før der printes, da de kan ellers påvirke den valgte Customindstilling. Se "Media Type-indstillinger" på side 11.

**Dansk**

*15*

 $Rev. C$ A5 size SOFTW.FM3/15/01 Pass 0

 $\mathbf{L}$  **R4C44** Proof Sign-off:<br>all bk Rev C Reversion Reversion CRE K.Gazan CRE S.Tsukada\_\_\_\_\_\_\_ N.Nomoto \_\_\_\_\_\_\_ R.Thomson \_\_\_\_\_\_\_

# *Preview (vis udskrift)*

Vælg Print Preview i Main-menuen for at se dokumentet før udskrivning.

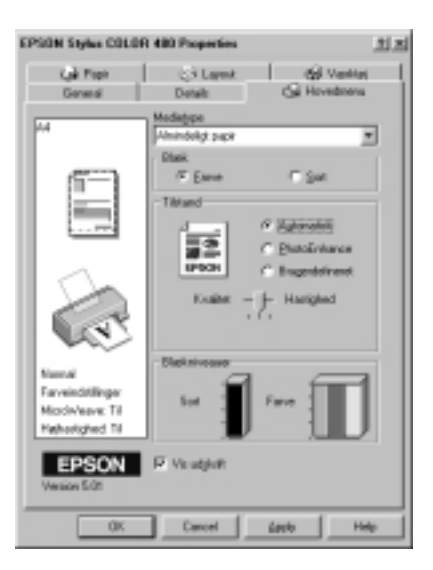

*R4C44*

 *all.bk Rev. C* A5 size SOFTW.FM3/15/01 Pass 0

**Dansk**

Når De sender et udskriftsjob til printeren, åbner vinduet Print Preview, hvor De kan foretage ændringer før udskrivning.

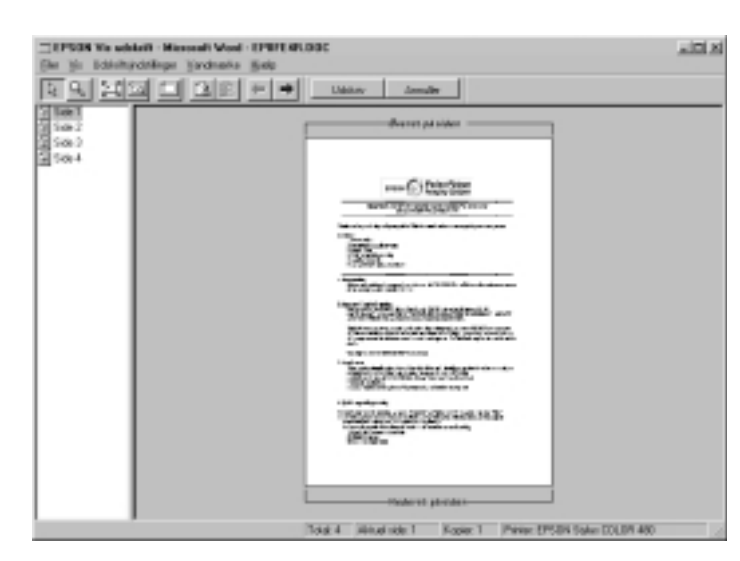

Dialogboksen Preview indeholder adskillige ikon-knapper, som anvendes til følgende funktioner:

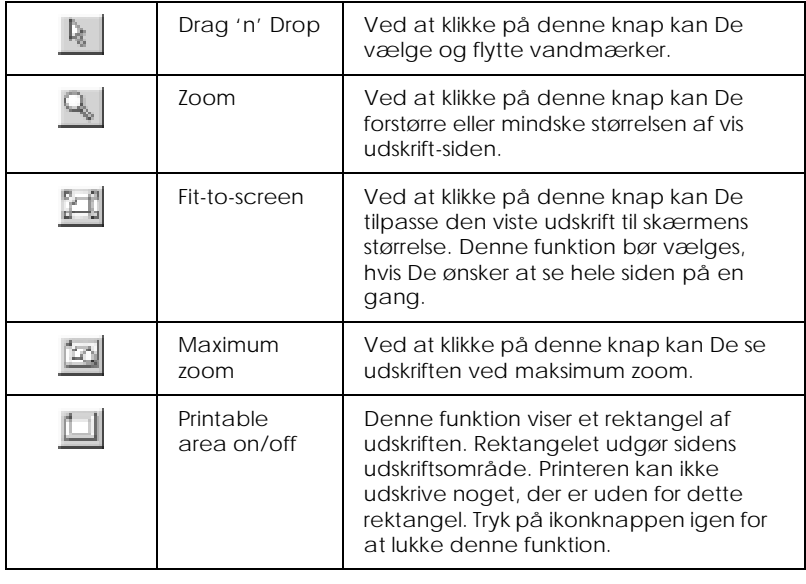

 *all.bk Rev. C* A5 size SOFTW.FM3/15/01 Pass 0

 $\mathbf{L}$  **R4C44** Proof Sign-off:<br>all bk Rev C Reversion Reversion CRE K.Gazan CRE S.Tsukada\_\_\_\_\_\_\_ N.Nomoto \_\_\_\_\_\_\_ R.Thomson \_\_\_\_\_\_\_

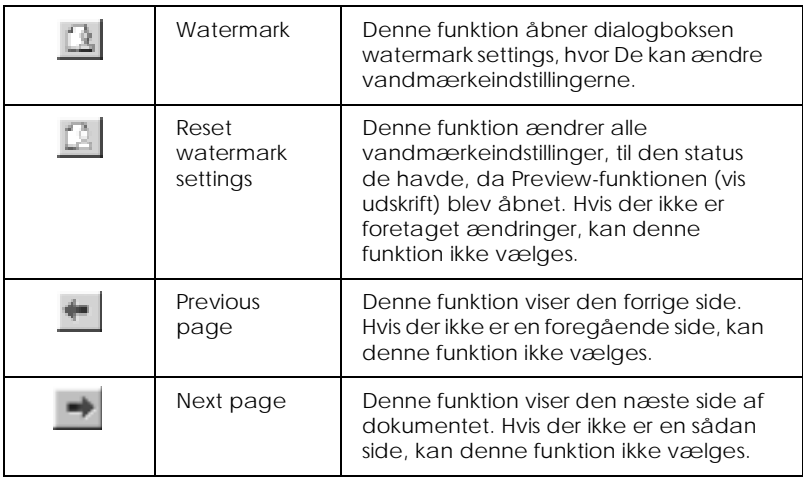

Det er også muligt at manipulere den viste udskrift på følgende måder:

- ❏ Vælg og vis enkelte sider.
- ❏ Formindsk og forstør den viste udskrifts størrelse.
- ❏ Vælg og udskriv enhver eller alle sider.
- ❏ Indsæt vandmærker. Det valgte vandmærke bliver vist i den viste udskrift.
- ❏ Angiv hvilke sider i dokumentet De vil udskrive ved at bruge funktionerne Add og Remove.. For at tilføje eller fjerne en side, skal siden først markeres på listen over de side-ikoner, som vises på venstre side af preview-vinduet. Tilføj eller fjern den så vha. kommandoerne i menuen Print Options.

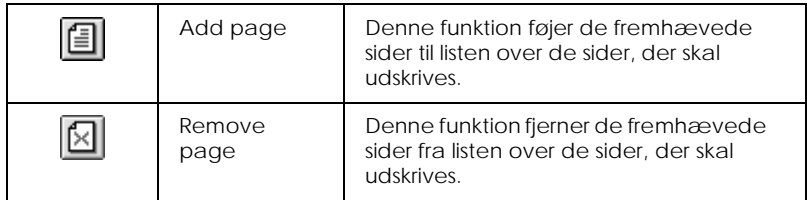

Når udskriften er blevet vist, klikkes der på Print for at udskrive eller på Cancel for at fortryde udskrivningen.

# *R4C44*

*all.bk Rev. C* A5 size STATW.FM3/15/01 Pass 0

*Kontrol af printerstatus* 

# *Brug af EPSON Status Monitor3*

EPSON Status Monitor 3 indeholder detaljeret information om printerens status.

#### *Bemærk:*

*Sørg for at læse EPSON Status Monitor 3's README-fil, fø programmet bruges. For at åbne denne fil skal De klikke på* Start*, vælge*  Programs *og derefter* EPSON *eller* EPSON Printers*, og endeligt klikke på* EPSON Stylus COLOR 480 Readme*.*

# *Adgang til EPSON Status Monitor 3*

Der er adgang til EPSON Status Monitor 3 på to måder.

- ❏ Dobbeltklik på det printerformede genvejsikon i Windows proceslinien.
- ❏ Åbn printerdriveren, klik på Utility-fanen,og klik derefter på EPSON Status Monitor 3.

Når De åbner EPSON Status Monitor 3, vises følgende vindue.

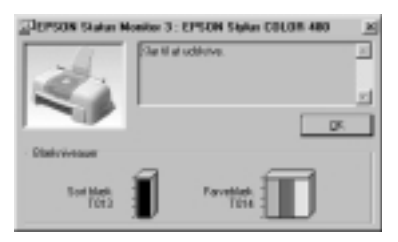

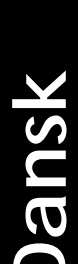

 *all.bk Rev. C* A5 size INK.FM3/15/01 Pass 0

 $\mathbf{L}$  **R4C44** Proof Sign-off:<br>all bk Rev C Reversion Reversion CRE K.Gazan CRE S.Tsukada\_\_\_\_\_\_\_ N.Nomoto \_\_\_\_\_\_\_ R.Thomson \_\_\_\_\_\_\_

# *Udskiftning af blækpatroner*

Med hjælpeprogrammet Status Monitor 3 kan De overvåge det resterende blækniveau fra Deres computer og se instruktioner på skærmen for udskiftning af en tom blækpatron.

Når en blækpatron er tom, skal De klikke på How to i Status Monitors Printer Status-vindue. Printerhovedet flytter så til dets placering for udskiftning af blækpaton. Følg instruktionerne på skærmen for at udskifte patronen.

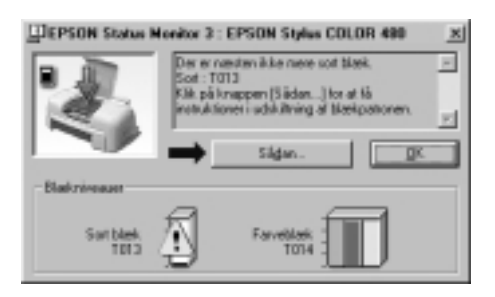

Yderligere oplysninger om brugen af Status Monitor findes i "Brug af EPSON Status Monitor 3" på side 19.

#### *Bemærk:*

*Hvis en blækpatron skal udskiftes, før den er tom, skal De bruge hjælpeprogrammet Ink Cartridge Replacement (Udskiftning af blækpatron) i Utilities-menuen i Deres EPSO- printerdriver.*

Læs følgende information om blækpatroner og printerhovedet før udskiftning af blækpatronerne.

# *R4C44*

 *all.bk Rev. C* A5 size INK.FM3/15/01 Pass 0

*Advarsel:*<br>  $\Box$  *Hold b* 

- ❏ *Hold blækpatroner uden for børns rækkevidde. Pas på, at de ikke drikker blækket eller på anden måde håndterer patronerne.*
- ❏ *Hvis De får blæk på hænderne, skal De vaske dem grundigt med sæbe og vand. Hvis De får blæk i øjnene, skal De straks skylle med vand. Hvis De oplever ubehag eller synsproblemer efter en grundig skylning, bør De straks kontakte en læge.*

#### c *Forholdsregel:*

- ❏ *EPSON anbefaler, at De bruger originale EPSONblækpatroner. Andre produkter, som ikke er produceret af EPSON, kan forårsage skader på Deres printer, hvilket ikke er dækket af EPSONs garantier.*
- ❏ *Lad den gamle blækpatron sidde i printeren, indtil De er klar til at udskifte den med en ny. I modsat fald kan evt. blæk, der er tilbage i printerhovedets dyser, tørre ud.*
- ❏ *Den gule forseglingstape skal fjernes fra blækpatronen før installation, da patronen ellers vil blive ødelagt.*
- ❏ *Fjern ikke den blå del af patronens forseglingstape, da dette kan få printerhovedet til at blive tilstoppet, så det ikke fungerer.*
- ❏ *Fjern ikke forseglingstapen i bunden af blækpatronen, da der ellers kan løbe blæk ud.*
- ❏ *Når blækpatronerne er sat på plads, bør klapperne ikke åbnes igen, før patronerne skal udskiftes, da patronerne ellers kan blive ubrugelige.*
- ❏ *Flyt ikke printerhovedet med hånden, da dette kan beskadige printeren.*

#### *Bemærk:*

- ❏ *Når en blækpatron er tom, må udskrivning ikke fortsættes, selv om den anden patron eventuelt stadig indeholder blæk. Dette gælder også, selv om der stadig er blæk tilbage i den anden blækpatron.*
- ❏ *Foruden det blæk, der bruges ved udskrivning, bruges der også blæk, når printerhovedet renses, ved udskiftning af blækpatron og under den selvrensende proces, der automatisk udføres hver gang, printeren tændes.*

**Dansk**

 *all.bk Rev. C* A5 size Maint.fm3/15/01 Pass 0

 $\mathbf{L}$  **R4C44** Proof Sign-off:<br>all bk Rev C Reversion Reversion CRE K.Gazan CRE S.Tsukada\_\_\_\_\_\_\_ N.Nomoto \_\_\_\_\_\_\_ R.Thomson \_\_\_\_\_\_\_

# *Vedligeholdelse*

# *Kontrol af printerhovedets dyser*

Hvis udskrifter og kopier er uventet svage, eller hvis der mangler punkter i udskriften, kan problemet eventuelt løses ved at kontrollere printerhovedets dyser.

Printerhovedets dyser kan kontrolleres fra hjælpeprogrammet Nozzle Check via printersoftwaren eller genvejsikonet.

# *Brug af hjælpeprogrammet Nozzle Check*

#### *Bemærk:*

- ❏ *Sørg for, at der er lagt papir med formatet A4 eller Letter i arkføderen, før hjælpeprogrammet anvendes.*
- ❏ *Brug ikke hjælpeprogrammet Nozzle Check, mens der udskrives, da dette kan forringe udskriften.*

Der er adgang til hjælpeprogrammet på to måder:

- ❏ Højreklik på det printerformede ikon i Windows proceslinie og vælg Nozzle Check.
- ❏ Gå ind i printersoftwaren og klik på Utility-fanen. Klik derefter på Nozzle Check.

Følg instruktionerne på skærmen, når De har åbnet hjælpeprogrammet.

# *R4C44*

 *all.bk Rev. C* A5 size Maint.fm3/15/01 Pass 0

Printeren udskriver en nozzle check-side. Nedenfor er vist nogle typiske udskrifter.

God udskrift **Communist Printerhovedet skal renses** 

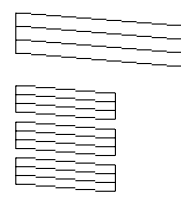

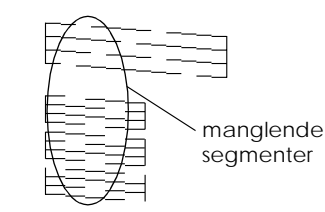

**Dansk**

 Ovenstående udskrift er sort-hvid, men den faktiske prøveudskrift er i farver (CMYK).

Hvis udskriftskvaliteten ikke er tilfredsstillende (hvis der f.eks. mangler et linjesegment), er der opstået et problem med printeren. Dette kan være en tilstoppet blæksprøjtedyse eller printerhovedet, der ikke er rettet ind. Se næste afsnit for yderligere oplysninger om rensning af printerhovedet. Se "Justering af printerhovedet" på side 24 for at få yderligere oplysninger om justering af printerhovedet.

# *Rensning af printerhovedet*

Hvis udskrifterne og kopierne er uventet svage, eller hvis der mangler punkter i udskriften, kan problemet eventuelt løses ved at rense printerhovedet, da dette vil sikre, at sprøjtedyserne leverer tilstrækkeligt blæk.

Printerhovedet kan renses fra hjælpeprogrammet Head Cleaning via printersoftwaren eller med genvejsikonet .

#### *Bemærk:*

- ❏ *Under rensningen af printerhovedet anvendes der både sort og farvet blæk. For at undgå spild af blæk, bør printerhovedet kun renses, hvis udskriftskvaliteten forringes, f.eks. hvis det udskrevne er uskarpt, eller hvis farven er forkert eller mangler.*
- ❏ *Brug hjælpeprogrammet Nozzle Check til at få bekræftet, at printerhovedet trænger til at blive renset. Dette sparer blæk.*

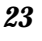

 *all.bk Rev. C* A5 size Maint.fm3/15/01 Pass 0

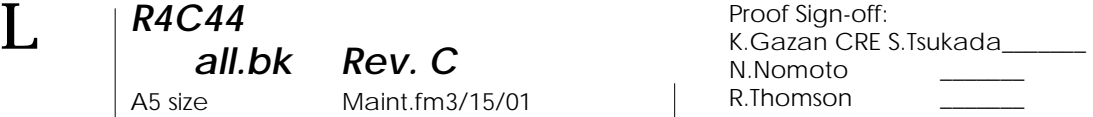

❏ *Brug ikke hjælpeprogrammerne Head Cleaning eller Nozzle Check, mens der udskrives, da dette kan forringe udskriften.* 

# *Hjælpeprogrammet Head Cleaning*

#### *Bemærk:*

*Hvis Status Monitor eller Progress Meter (fremgangsmåler ) viser en besked om, at blækpatronerne skal udskiftes, kan De ikke rense printerhovedet. Udskift blækpatronen først.*

Der er adgang til hjælpeprogrammet på to måder:

- ❏ Højreklik på det printerformede ikon i Windows proceslinie og vælg Head Cleaning.
- ❏ Klik på Utility-fanen i printersoftwaren, og klik så på knappen Head Cleaning .

Følg instruktionerne på skærmen, når De har åbnet hjælpeprogrammet.

# *Justering af printerhovedet*

Hvis De bemærker en dårlig justering af de lodrette linjer, kan dette problem evt. løses fra Deres computer vha. hjælpeprogrammet Print Head Alignment, som De kan vælge via printersoftwaren eller genvejsikonet. .

#### *Bemærk:*

*Brug ikke hjælpeprogrammet Print Head Alignment, mens printeren udskriver.Dette kan forringe udskrifterne.*

Der er adgang til hjælpeprogrammet på to måder:

- ❏ Højreklik på det printerformede ikon i Windows proceslinie og vælg Print Head Alignment.
- ❏ Klik på Utility-fanen i printersoftwaren, og klik så på knappen Print Head Alignment .

Følg instruktionerne på skærmen, når De har åbnet hjælpeprogrammet.

# *R4C44*

 *all.bk Rev. C* A5 size TRBLE.FM3/15/01 Pass 0

# *Fejlfinding*

# *Fejlmeddelelser*

Hjælpeprogrammet Status Monitor 3 giver statusmeddelelser og et grafisk display, der viser printerens nuværende status.

Hvis der opstår et problem under udskrivning, vises der en fejlmeddelelse i Progress Meter-vinduet (fremgangsmåler ). Klik på How To for at få Status Monitor til at give instruktioner om løsning af problemet.

# *Typiske problemer og løsninger*

De fleste printerproblemer kan løses på simpel vis. Definer problemet ud fra listen herunder, og gennemfør løsningsforslaget. Yderligere oplysninger findes i "Fejlfinding" på side 25.

# *Problemer med udskriftskvaliteten*

Hvis der er problemer med udskriftskvaliteten, kan følgende løsningsforslag anvendes.

*Vandrette striber*

Prøv en eller flere af disse løsninger:

- ❏ Sørg for, at papirets udskriftsside vender opad i arkføderen.
- ❏ Kør hjælpeprogrammet Nozzle Check Hvis der mangler segmenter i dysernes kontrolmønster, skal De køre hjælpeprogrammet Head Cleaning for at rense eventuelle tilstoppede blækdyser.

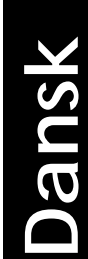

 *all.bk Rev. C* A5 size TRBLE.FM3/15/01 Pass 0

 $\mathbf{L}$  **R4C44** Proof Sign-off:<br>all bk Rev C Reversion Reversion CRE K.Gazan CRE S.Tsukada\_\_\_\_\_\_\_ N.Nomoto \_\_\_\_\_\_\_ R.Thomson \_\_\_\_\_\_\_

#### *Lodret forskydning*

Prøv en eller flere af disse løsninger:

- ❏ Sørg for, at papirets udskriftsside vender opad i arkføderen.
- ❏ Kør hjælpeprogrammet Print Head Alignment.
- ❏ Fjern markeringen af boksen High Speed i dialogboksen Advanced (avancerede) på Deres printerdriver. Yderligere oplysninger findes i printerdriverens online hjælpefunktion.

#### *Farvehuller*

Prøv en eller flere af disse løsninger:

- ❏ Sørg for, at papiret ikke er beskadiget, snavset eller for gammelt.
- ❏ Kør hjælpeprogrammet Head Cleaning for at rense eventuelle tilstoppede blæksprøjtedyser.
- ❏ Kontroller at der ikke vises nogen fejlmeddelelser. Hvis en fejlmeddelelse viser, at blækpatronerne skal udskiftes, skal De klikke på How To og følge instruktionerne på skærmen.

#### *Slørede eller udtværede udskrifter*

Prøv en eller flere af disse løsninger:

- ❏ Sørg for, at papirets udskriftsside vender opad i arkføderen.
- ❏ Sørg for, at papiret ikke er beskadiget, snavset eller for gammelt.

#### *Arkfødnings- eller papirstopsproblemer*

Hvis printeren ikke fremfører papir, fremfører flere sider eller papiret sidder fast, vises der en fejlmeddelelse. Klik på Eject for at få papir ud, der sidder fast. Sørg også for følgende:

# *R4C44*

 *all.bk Rev. C* A5 size TRBLE.FM3/15/01 Pass 0

- ❏ Papiret må ikke være gammelt eller krøllet.
- ❏ Papiret må ikke stikke ud over pilen på den venstre papirguide.
- ❏ Papirguiderne skal indstilles korrekt.
- ❏ Papiret må hverken være for tyndt eller for tykt. Anvend papir, som opfylder denne printers papirkrav. Oplysninger om papirspecifikationer findes i Deres online *Reference Guide*.

#### *Bemærk:*

*Udskrivningskvaliteten vil muligvis ikke leve op til Deres forventninger på den første side, der udskrives efter papiret har siddet fast. Prøv at udskrive siden igen, hvis udskrivningskvaliteten ikke er tilfredsstillende.*

# *Fortryd udskrivning*

Hvis udskrivningen ikke lever op til Deres forventninger og indeholder ukorrekte eller slørede tegn eller billeder, vil De muligvis ønske at fortryde udskrivningen. Følg instruktionerne nedenunder for at fortryde udskrivning.

Når De sender et udskrivningsjob til printeren, vil De på skærmen kunne se, hvor langt printeren er nået med udskrivningen.

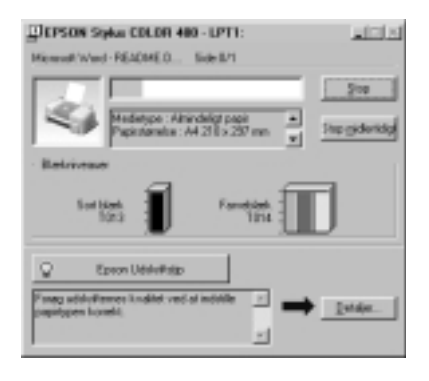

Klik på Stop-knappen for at afbryde udskrivning.

**Dansk**

*all.bk Rev. C* A5 size Spec.fm3/15/01 Pass<sub>0</sub>

 $L$   $|$   $R4C44$ <br>all bk  $R_{\text{eV}}$   $C$  Review Manufacture Review Manufacture Review Manufacture Review Manufacture Review Manufacture Review Manufacture Review Manufacture Review Manufacture Review Manufacture Review Manuf K.Gazan CRE S.Tsukada\_\_\_\_\_\_\_ N.Nomoto \_\_\_\_\_\_\_ R.Thomson \_\_\_\_\_\_\_

# *Printerspecifikationer*

# *Systemkrav*

# *For brug af printeren*

For at bruge Deres printer skal De have Microsoft $^\circledR$  Windows $^\circledR$  98, Windows $^{\circledR}$ 95, Windows $^{\circledR}$ 2000 eller Windows NT $^{\circledR}$  4.0 installeret og et afskærmet, parsnoet parallelkabel tilsluttet.

Deres computer bør også overholde følgende systemkrav.

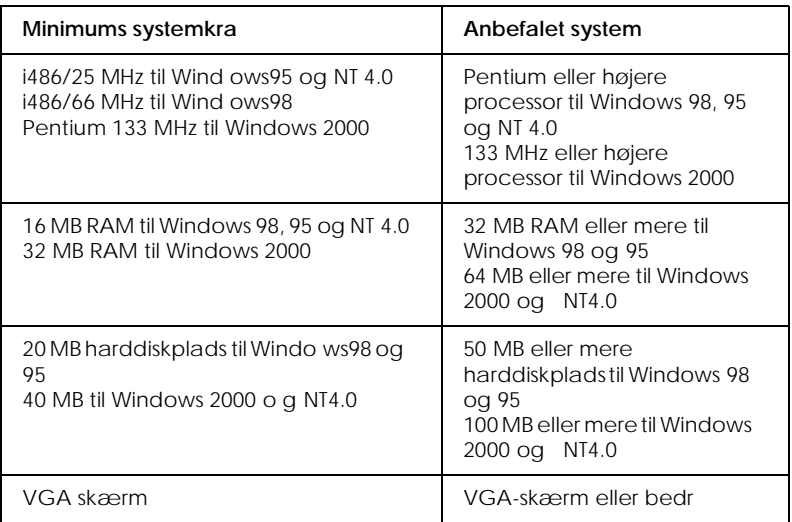

Deres computerforhandler kan hjælpe med opdatering af Deres system, hvis det ikke imødekommer disse krav.